# Cisco 비즈니스 대시보드의 고급 무선 구성

### 목표

이 문서의 목적은 Cisco Business Dashboard(CBD) 버전 2.5.0을 사용하는 고급 무선 구 성 옵션에 대한 것입니다.

### 적용 가능한 장치 | 소프트웨어 버전

• Cisco 비즈니스 대시보드 | 2.5.0

#### 소개

CBD는 Cisco 비즈니스 네트워크의 장비를 모니터링하고 관리하는 데 도움이 되는 툴을 제공합니다. 자동으로 네트워크를 검색하고 스위치, 라우터, 무선 액세스 포인트 등 지 원되는 모든 디바이스를 구성 및 모니터링할 수 있습니다.

CBD 버전 2.5.0에는 대시보드 자체에서 무선 네트워크를 제어하는 데 도움이 되는 여러 가지 새로운 옵션이 추가되었습니다. 여기에는 CBD를 통해 생성한 SSID에서 애플리케 이션 가시성 및 로컬 프로파일링을 구성하는 기능이 포함됩니다.

프로필을 생성하고 액세스 포인트(AP) 그룹에 적용하여 RF 최적화 설정, 비인가 AP 탐 지 및 간섭 탐지를 새로운 무선 라디오 메뉴의 일부로 맞춤화할 수도 있습니다.

마지막으로, 디바이스의 세부 속성으로 이동하여 AP별로 일부 라디오 설정을 사용자 지 정할 수 있습니다.

더 많은 것을 알아보려면 계속 읽으세요!

### 목차

- <u>무선 LAN</u>
- <u>무선 송수신 장치</u>
- <u>무선 설정</u>

### 무선 LAN

이제 CBD를 사용하여 특정 SSID에 대한 애플리케이션 가시성 및 로컬 프로파일링 설정 을 활성화할 수 있습니다.

SSID를 생성할 때 이를 활성화하면 SSID가 있는 모든 CBW 디바이스에서 활성화됩니 다.

이 메뉴에 액세스하려면

CBD에 로그인합니다.

English -

**Cisco Business Dashboard** 

aludu **CISCO** 

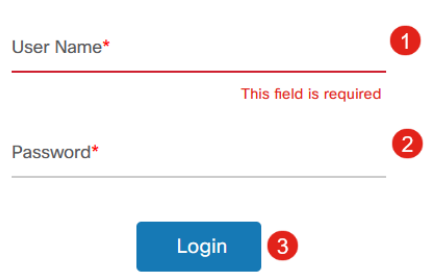

### 2단계

Network Configuration(네트워크 컨피그레이션) > Wireless LANs(무선 LAN)로 이동합 니다.

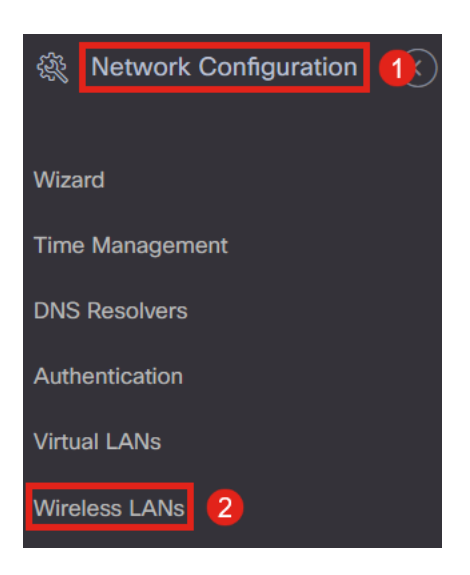

### 3단계

기존 무선 LAN 프로필을 만들거나 편집할 수 있습니다. 이는 더 많은 액세스 포인트에 무선 네트워크를 쉽게 구축할 수 있는 방법입니다. 새 프로필을 생성하려면 더하기 아이 콘을 클릭합니다.

**Wireless LANs** 

**Wireless LANs** 

十乙自己

▼ Profile Name

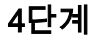

### 프로필 이름, 조직 및 장치 그룹을 구성합니다.

Wireless LANs->Undate WLANProfile2

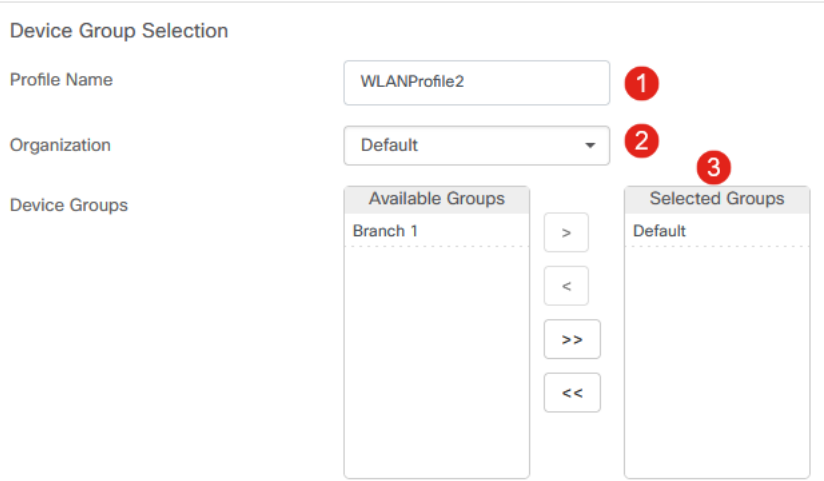

#### 5단계

WLAN을 추가하려면 Wireless LAN(무선 LAN) 아래의 더하기 아이콘을 클릭합니다.

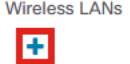

**SSID Name** 

#### 6단계

창의 필드를 구성합니다. Advanced Settings(고급 설정)에서 이 SSID에 대한 Application Visibility(애플리케이션 가시성) 및 Local Profiling(로컬 프로파일링) 설정을 지정할 수 있습니다. 설정을 구성했으면 저장을 클릭합니다.

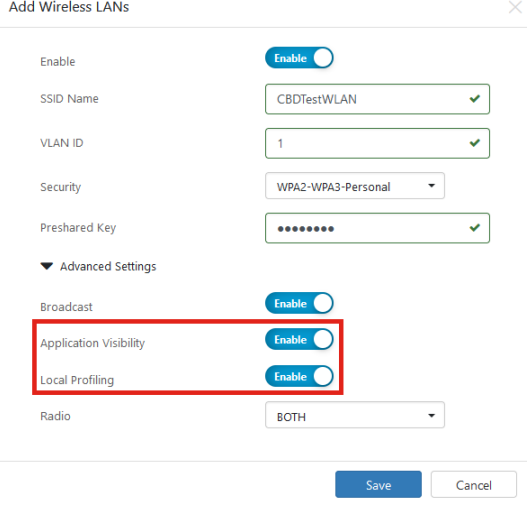

SSID를 생성할 때 이를 활성화하면 이 SSID가 있는 모든 CBW 디바이스에서 활성화됩니다.

### 무선 송수신 장치

무선 무선은 CBD 2.5.0 사용자 인터페이즈에서 볼 수 있는 새로운 메뉴입니다. 액세스

방법:

### 1단계

CBD에 로그인하여 Network Configuration(네트워크 컨피그레이션) > Wireless Radio(무선)로 이동합니다.

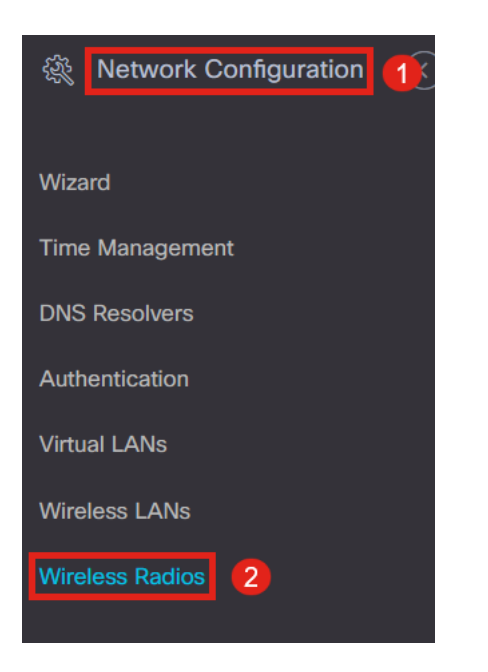

### 2단계

#### 프로필을 추가하려면 더하기 아이콘을 클릭합니다.

**Wireless Radios** 

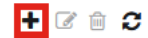

≑ Profile Name

#### 3단계

여기에서 프로필을 생성하고 디바이스 그룹에 여러 디바이스를 구성하여 CBW AP에 대 한 RF 최적화 설정, 비인가 탐지 및 간섭 탐지 설정을 설정할 수 있습니다.

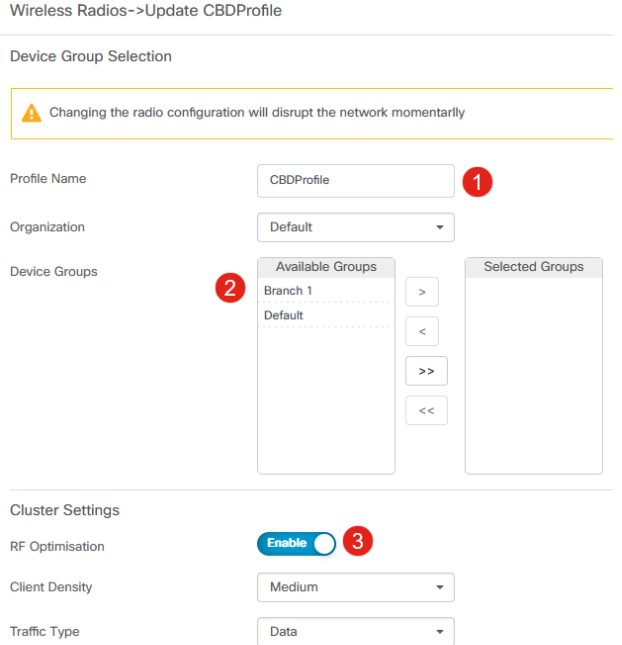

## 무선 설정

채널, 전력 레벨, 디바이스 단위로 활성화 또는 비활성화와 같은 라디오 설정을 더 쉽게 사용자 지정할 수 있습니다.

### 1단계

CBD 메뉴에서 Inventory(인벤토리)로 이동합니다.

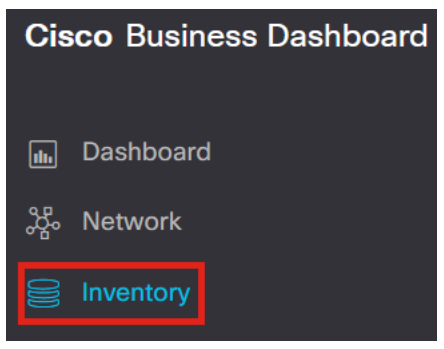

2단계

목록에서 디바이스를 선택하고 사용자 인터페이스의 오른쪽에서 자세히를 클릭합니다.

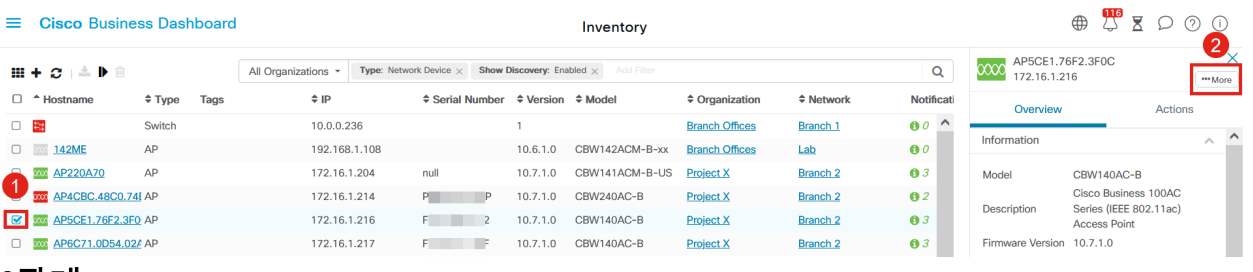

3단계

### Wireless LANs(무선 LAN) 탭으로 이동합니다.

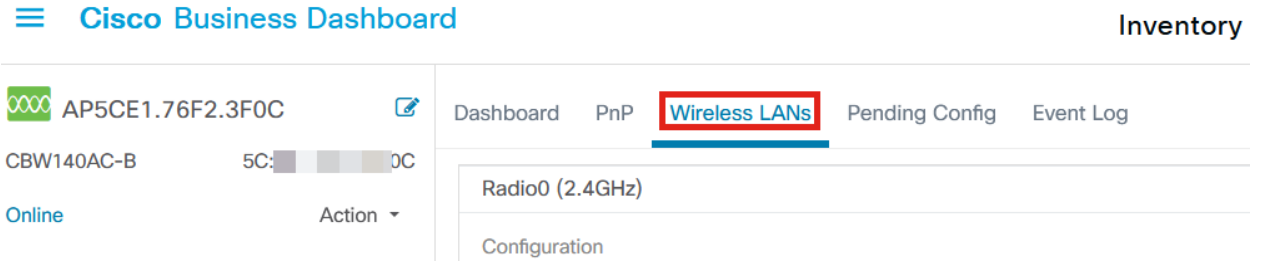

### 4단계

디바이스의 현재 Radio 설정이 표시됩니다. 특정 라디오를 수정하려면 옆에 있는 연필 아이콘을 클릭합니다.

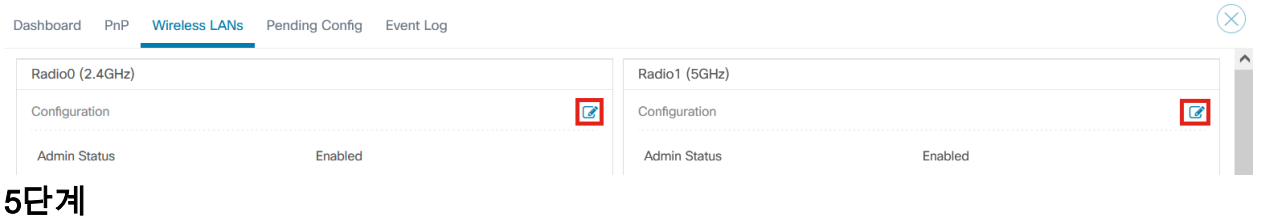

### 편집 버튼이 저장 아이콘으로 변경됩니다. 라디오 설정을 원하는 대로 변경한 후 저장을 클릭합니다.

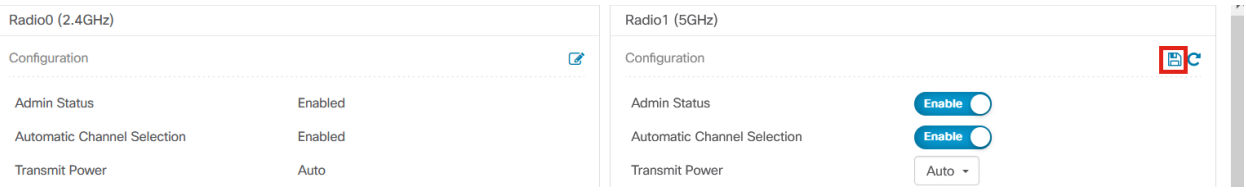

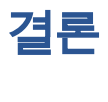

바로 그것입니다! 이제 CBD 2.5.0의 고급 무선 컨피그레이션 옵션에 대해 모두 알고 무 선 네트워크를 제어하고 관리합니다.

이 번역에 관하여

Cisco는 전 세계 사용자에게 다양한 언어로 지원 콘텐츠를 제공하기 위해 기계 번역 기술과 수작업 번역을 병행하여 이 문서를 번역했습니다. 아무리 품질이 높은 기계 번역이라도 전문 번역가의 번 역 결과물만큼 정확하지는 않습니다. Cisco Systems, Inc.는 이 같은 번역에 대해 어떠한 책임도 지지 않으며 항상 원본 영문 문서(링크 제공됨)를 참조할 것을 권장합니다.